## PCログインパスワードの変更について

パソコン利用時のログインパスワードの変更方法は、以下の通りです。

パソコンにログインします。 キーボードの「Ctrl」と「Alt」と 「Delete」を同時に押します。 下記の画面が表示されたら「パスワー ドの変更」をクリックします。

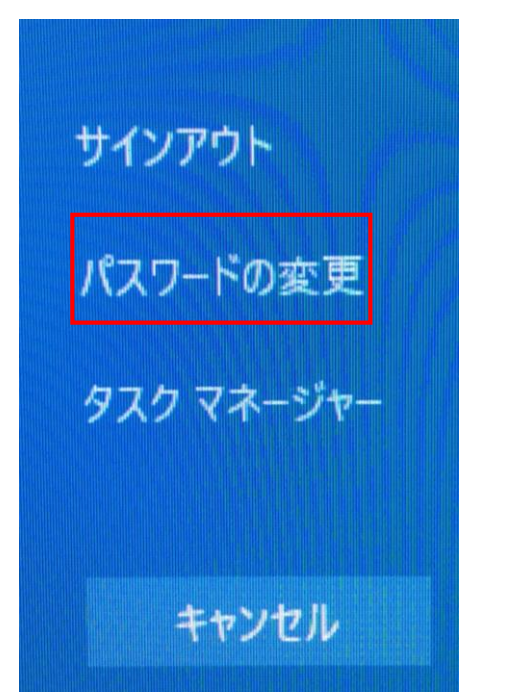

2 段目に現在のパスワード 3 段目に新しいパスワード 4 段目にもう一度新しいパスワードを 入力し矢印をクリックします。

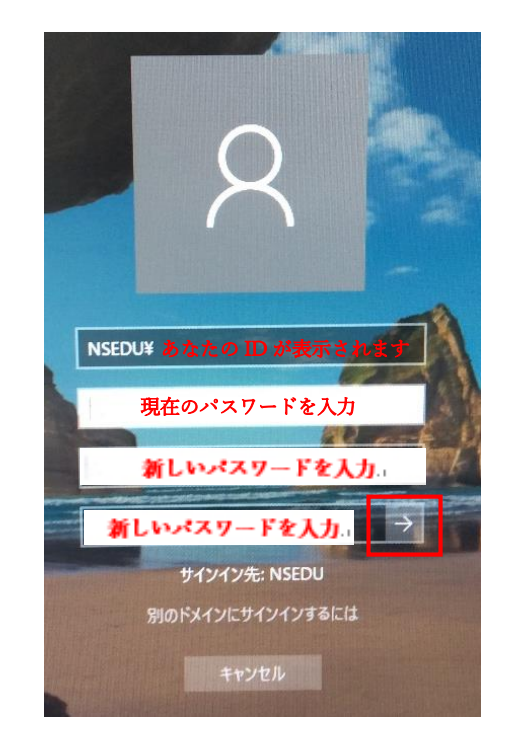

変更が完了すると、下記のように 「パスワードは変更されました。」と 表示されます。 「OK」をクリックし画面を閉じます。

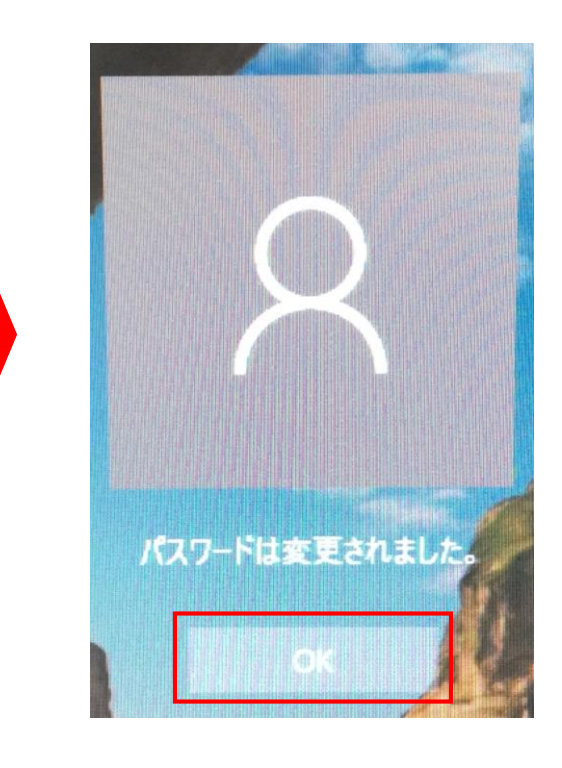